After logging into your account, Click on the person icon at the top right-hand corner of the screen.

Click on My Account

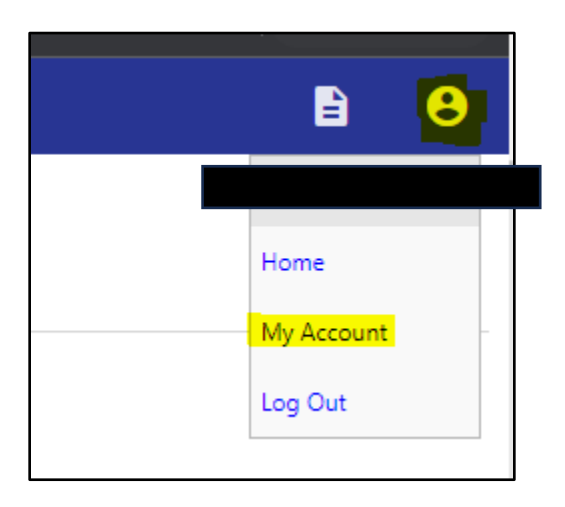

This will take you to your "Account Settings" page. Click on the Utility Billing Account you'd like to sign up for Autopay from the "Utility Billing Accounts" section.

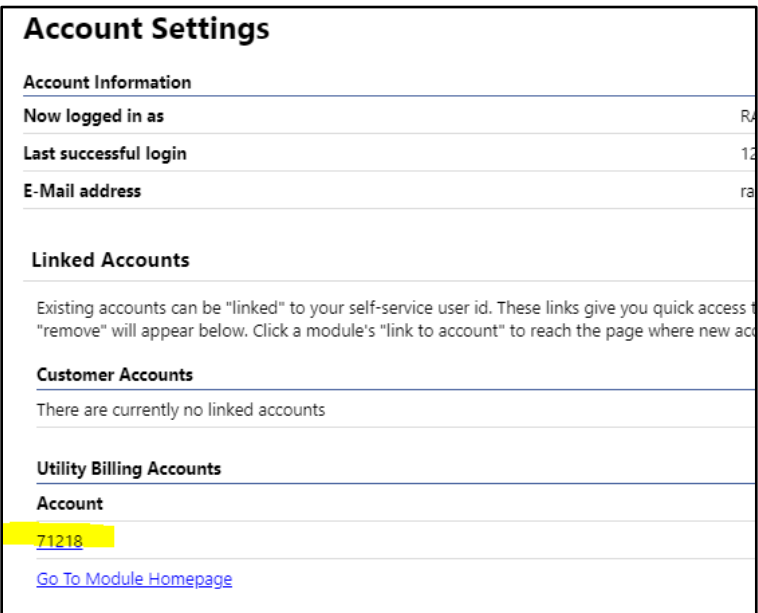

This will take you to the "Utility Billing Account Summary Screen".

At the top of the screen click the link "Sign Up for EFT Automatic Payments.

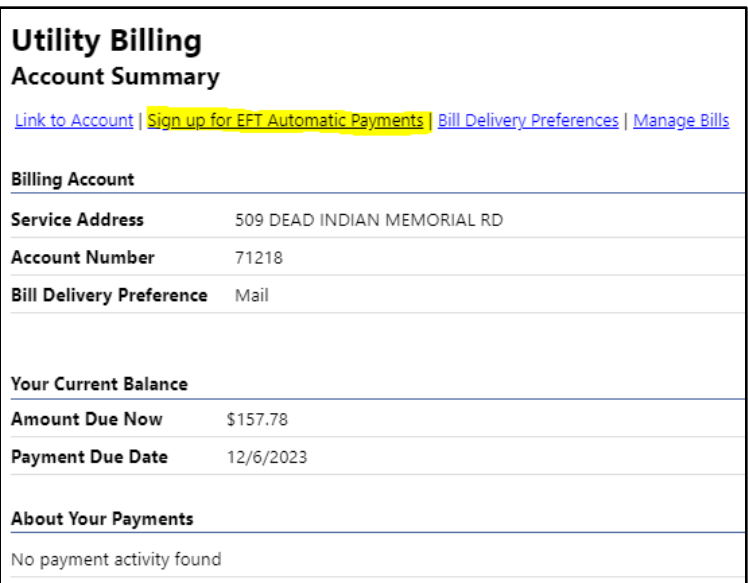

This will take you to the Automatic EFT Payments Form.

Fill out the form with your banking details and click submit.

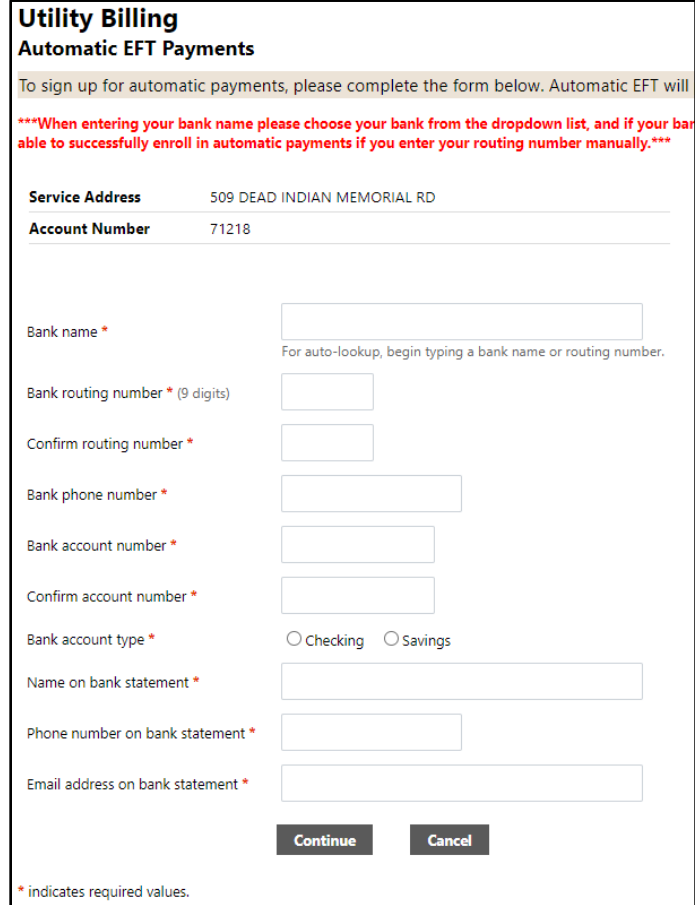

You will be brought to a review screen. Verify everything is correct and click submit.

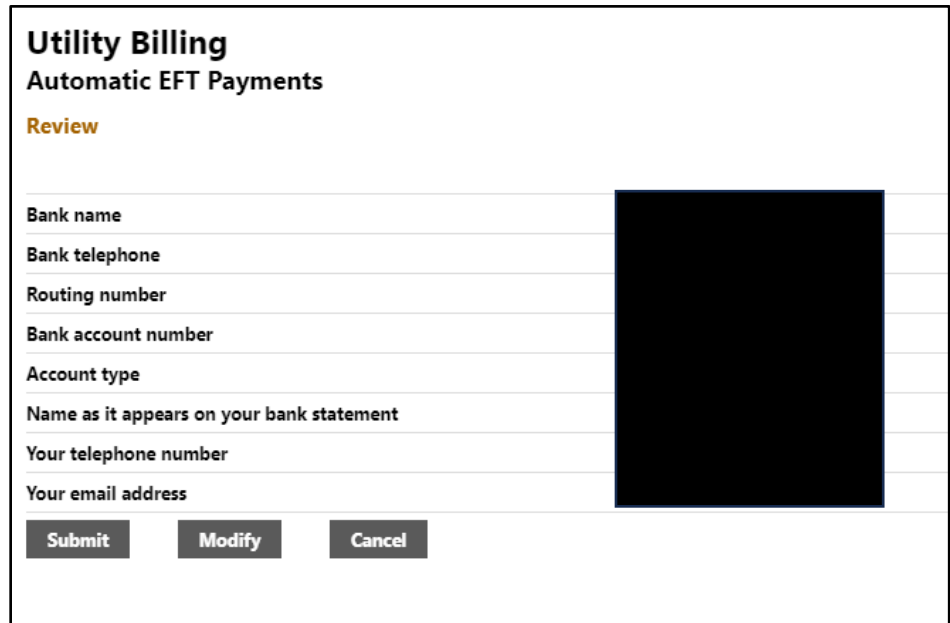

You will then receive confirmation your request has been processed.

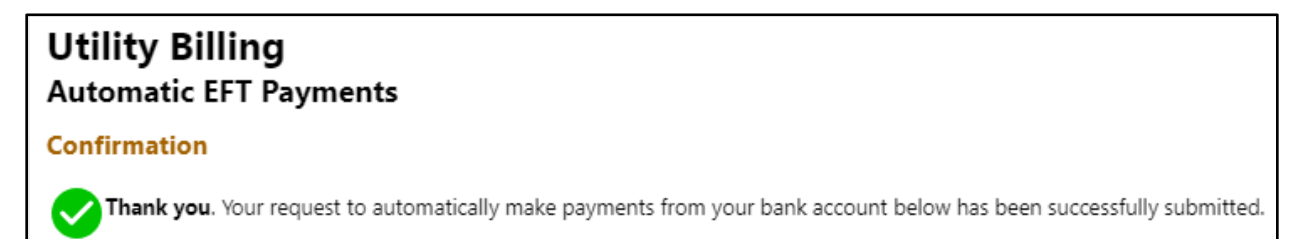